## Министерство образования и науки Российской Федерации Санкт-Петербургский политехнический университет Петра Великого Институт энергетики Высшая школа высоковольтной энергетики

Кафедра электрических станций и автоматизации энергетических систем

К.С. Горячевский, М.В. Гущин, Е.В. Захарова, М.Г. Попов МИКРОПРОЦЕССОРНЫЕ УСТРОЙСТВА РЗА SIPROTEC COMPACT 7SJ80. Методические указания к лабораторным работам

> Санкт‒Петербург 2020

# **Лабораторная работа 1. Интеграция микропроцессорного устройства в систему РЗА энергообъекта.**

# **Работа с программой DIGSI Manager**

- 1. Подключите схемы терминала по схеме, представленной на рисунке 1.
- 2. На компьютере откройте ПО DIGSI. Работа с программой аналогична работе с «Проводником» Windows, информация упорядочена по файлам и папкам.
- 3. Откроется окно программы DIGSI Manager, т.е. менеджер проектов. Создайте новый проект, выбрав в главном меню «Файл/Создать». Укажите свое имя проекта и сохраните его в папку «Мои документы/Siemens»
- 4. После создания откроется окно нового проекта. Проект это файл данных с информацией о нескольких терминалах. Обычно один проект соответствует одной станции или подстанции. В проект могут входить как файлы с настройками терминалов РЗА, так и файлы настроек других устройств, таких как модемы, контроллеры и т.п. В данных лабораторных работах будут рассматриваться только настройки терминалов РЗА. Чтобы начать работу с терминалов, зайдите в существующую папку или добавьте свою. Затем, в контекстном меню ПКМ выберите пункт «Вставить новый объект/Устройство SIPROTEC 4» Используемый терминал имеет серию 7SJ803. Перетащите значок терминала в свою папку.
- 5. В новом окне введите MLFB-код терминала (закодированный тип устройства, описывающий его функции), написанный на нижней части передней панели терминала (туда также входят три маленькие буквы L0R, обозначающие «Интерфейс B»). Обратите внимание, что MLFB-код описывает функции терминала и будет одинаковым для всех одинаковых устройств. Также каждый терминал имеет уникальный серийный номер (также написан снизу). Запишите, что значит каждый символ MLFB кода и сделайте выводы о том, какими функциями обладает терминал. Окно выбора MLFB-кода также можно вызвать через контекстное меню, в свойствах терминала.
- 6. Переименуйте файл терминала, например, «МТЗ ВВ1 осн».

## **Работа с программой DIGSI**

- 1. Откройте файл терминала. Можно выбрать один из вариантов подключения, как это показано на рисунке 1.1:
	- **Офлайн** уставки будут редактироваться на ПК, без подключения терминала. Записать уставки в устройство можно позже
	- **USB** уставки будут прочитаны с устройства, подключенного по USB. Также можно просмотреть текущие измеряемые значения и управлять состоянием дискретных входов, выходов, аппаратов и светодиодов.
	- **Ethernet –** для подключения используется Ethernet. Функциональность аналогична подключению по USB.

Выберите офлайн-подключение. Во всплывающих окнах выбирайте «Ок», «Да», «Закрыть». Загрузка нового файла займет около минуты.

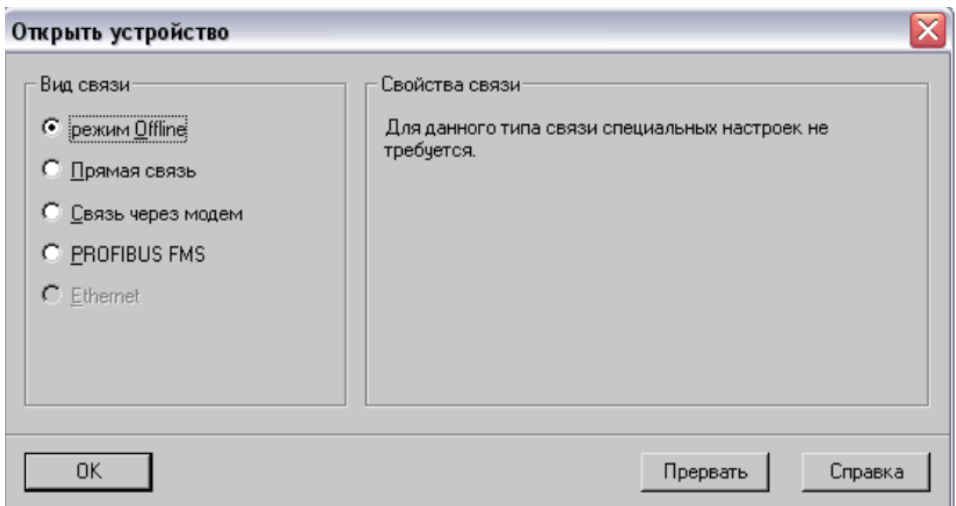

Рисунок 1.1 Диалог подключения терминала

2. Откроется программа DIGSI (до этого вы работали в DISGI Manager), в которой можно настроить функции выбранного терминала.

3. Всевозможные уставки защит и настройки терминала (иногда при переводе вместо слова «настройки» также используют слово «уставки») по смыслу сгруппированы в отдельные окна, а окна сгруппированы в папки. Эта система почти аналогична «проводнику» Windows.

Краткий обзор папок:

- **Установки** основная папка, здесь содержатся уставки срабатывания и общие настройки устройства
- **Сообщения** здесь содержатся сведения о важных событиях, зарегистрированными устройством, время их наступления и общая статистика
- **Измерения** здесь содержатся общие сведения об измеренных величинах (ток, напряжение, частота) в какой-либо момент времени
- **Регистрация аварийных режимов** здесь содержатся осциллограммы, записанные устройством.
- 4. В основном, вся работа производится в папке «Установки». Каждый элемент этой папки представляет собой отдельное окно, в котором с помощью выпадающего списка можно выбрать значение уставки.

Краткое описание основных элементов этой папки:

- **Конфигурация устройства** здесь вводятся/выводятся отдельные защиты и функции автоматики устройства целиком.
- **Ранжирование (матрица конфигурации) –** таблица, в которой указываются источники и цели сигналов
- **•**  $CFC$  (Continuous function chart непрерывная функциональная схема) программа для работы со схемами гибкой логики (разбирается в лабораторной #3)
- **Параметры ЭС1** общие настройки, описывающие подключение устройства
- **Группа уставок А** (также может быть Б,В,Г) набор уставок, которые соответствуют какому-то одному режиму работы оборудования. Разные группы уставок используются для удобства и быстроты переключения при разных режимах работы оборудования.
- **Регистрация аварийных режимов** здесь содержатся настройки записи осциллограмм
- **Дополнительные функции** здесь можно задать пользовательские сигналы пуска защит.

## **Работа с измерительными цепями**

- 1. Получите задание от преподавателя
	- Пример задания

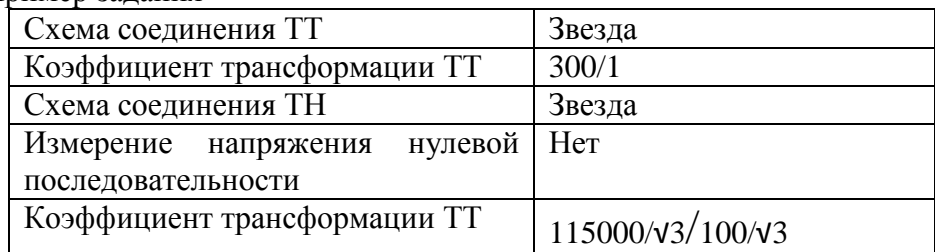

- 2. Подключите терминал к выходам испытательного устройства в соответствии со схемой подключения. Проверьте правильность соединения вместе с преподавателем, получите разрешение продолжить работу.
- 3. Подключите USB кабель к ПК и терминалу. В главном меню DIGSI выберете «Устройство/Изменить режим работы» и подключитесь по USB или откройте проект снова и выберете подключение по USB. Теперь терминал открыт в режиме онлайн, позволяющем следить за измерениями и состоянием.
- 4. Укажите параметры подключения в меню «Установки/Параметры ЭС1».
- 5. В меню «Измерения» можно просмотреть среднее измеренное значение заданной величины за некоторое время. Также эти значения можно просмотреть с дисплея терминала.
- 6. Подайте на терминал от внешнего источника номинальные фазные токи (см. приложение УПЗ). Сравните показания измерительных приборов и терминала. Укажите, какие дополнительные величины терминал рассчитывает. Рассчитайте относительную погрешность измерения аналоговых величин. Полученная погрешность измерения должна быть не более 1,5 % (при номинальных условиях проверки).
- 7. Проверьте соответствие направления протекания мощности с помощью фазоизмерителя (см приложение 2). Измеренные значения мощности можно посмотреть как на самом устройстве, так и в DIGSI. Если неверен знак активной и знак реактивной мощности, то необходимо изменить полярность, задаваемую в пункте «Параметры ЭС1» по адресу 201 CT Starpoint (Общ.точка ТТ).

| Измеритель- | Подаваемая<br>величина |                   | Измеренная величина |        | Погрешность, %  |         |        |  |
|-------------|------------------------|-------------------|---------------------|--------|-----------------|---------|--------|--|
| ный канал   | Величина,<br>宀         | Фаза,<br>$\Omega$ | Величина,<br>宀      | Фаза.  | Пo<br>амплитуде | По фазе | Оценка |  |
| IL1         | 1.000                  | 0,0               | 0.990               | 0.01   | 1.00%           | 0,00%   | Норма  |  |
| IL2         | 1.000                  | 240,0             | 0.991               | 239,90 | 0,90%           | 0,04%   | Норма  |  |
| IL3         | 1,000                  | 120,0             | 0,980               | 119,10 | 2,00%           | 0,75%   | Ошибка |  |

**Таблица 1 – Результаты проверки правильности измерения входных величин.**

#### **Работа с дискретными входами**

- 1. Проверить соединение дискретных входов/выходов схеме.
- 2. Подключиться к устройству по USB.
- 3. Перейти в режим Hardware Test / Test device inputs and outputs («Проверка входов и выходов устройства») для просмотра/контроля состояния дискретных входов, выходных реле и светодиодов.
- 4. Изменяя положение тумблеров, расположенных на СКП, проверить их соответствие состоянию дискретных сигналов согласно таблице 2
- 5. В режим Hardware Test / Test device inputs and outputs программы DIGSI активизировать поочередно все проверяемые реле и убедиться, что результаты проверки соответствуют таблице 4. Убедиться в том, что при снятии каждого из

условий активизации (задании противоположного условия проверки) результаты проверки соответствуют результатам до активизации проверяемого дискретного выхода. Примечание: Перед проверкой каждого реле необходимо восстановить условие проверки предыдущего (проверенного) реле.

- 6. Определить порог срабатывания и отпускания реле. Для этого подключить входы терминала к управляемому источнику напряжения.
- 7. Установить регулируемый источник оперативного напряжения в ноль и отключить его. Подключить к регулируемому источнику оперативного тока дискретный вход. Включить Источник питания и плавно поднимать напряжение до момента срабатывания дискретного входа. Зафиксировать порог срабатывания. Поднимите напряжение до номинального уровня. Затем начните плавно снижать напряжение. Зафиксируйте порог отпускания реле. Повторите опыт два раза. Нарисуйте релейную характеристику дискретного входа.
- 8. Сохраните файл устройства. На всплывающие окна отвечайте «Ок», «Да», «Закрыть».

| $N_2$ |             |                 |                | Результат |                     |                |  |  |
|-------|-------------|-----------------|----------------|-----------|---------------------|----------------|--|--|
| $\Pi$ | Условия     | Дискретный      | Прозваниваемые | проверки  |                     | Примеч<br>ание |  |  |
|       | активизации | Выход           | Клеммы         | ДО        | после               |                |  |  |
| П     |             |                 |                |           | активации активации |                |  |  |
|       |             | BO <sub>1</sub> |                |           |                     |                |  |  |
|       |             | BO <sub>2</sub> |                |           |                     |                |  |  |

Таблица 2 – Выходные реле терминала.

## **Работа с меню терминала**

- 1. Ознакомьтесь с меню терминала, используя клавиши на лицевой панели.
- 2. Произведите управление выключателем с помощью клавиш включения и отключения. Для этого может понадобиться перейти из режима дистанционного управления терминалом в режим местного управления в меню терминала. Пароль для всех действий по умолчанию «000000».

# **Лабораторная работа 2. Наладка функций защит и работа с матрицей конфигурации**

# **Цели**

Получение навыков работы с матрицей конфигурации МП СРЗА на примере параметрирования ступенчатой токовой защиты.

## **Задачи**

- Решение расчетного задания
- Параметрирование встроенных защит в ПО DIGSI
- Работа с матрицей конфигурации в ПО DIGSI
- Параметрирование терминала SIPROTEC
- Проверка работы токовых защит
- Чтение осциллограмм помощью ПО SIGRA

## **Теоретические сведения**

Основные сведения о ступенчатых токовых защитах можно найти в (Чернобровов, Федосеев). Практические рекомендации по выбору характеристик и уставок можно найти в (Шабад).

На рисунке 2.1 показана радиальная схема электрической сети. Потребитель представляет собой эквивалентную асинхронную двигательную нагрузку. Электроснабжение потребителя осуществляется по одной ЛЭП. Генератор представляет собой эквивалентyю систему большой мощности. Класс напряжения сети и тип заземления нейтрали определяется заданием.

В ходе лабораторной работы будет сконфигурирован терминал, осуществляющий защиту ЛЭП со стороны источника.

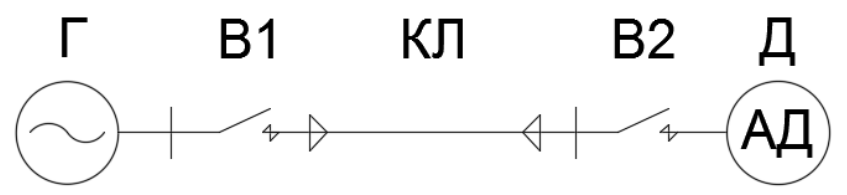

Рисунок 2.1 Структурная схема сети

## **Расчетное задание**

Дано: класс напряжения сети, тип заземления нейтрали, уставки ступенчатой токовой защиты двигателя Д1, параметры генератора и линии, коэффициент трансформации ТТ и схема их соединения.

Найти: токи срабатывания защиты ступенчатой токовой защиты ЛЭП, соответствующие токи срабатывания реле.

Допустимое время перегрузки двигателя может быть приближенно найдено по формуле (из Чернобровова)

 $t=0.3T/(I/IHOM-1)$ , где  $T -$  постоянная времени нагрева,  $IHOM - HOMMHAJJHHM$  ток двигателя, I – ток перегрузки

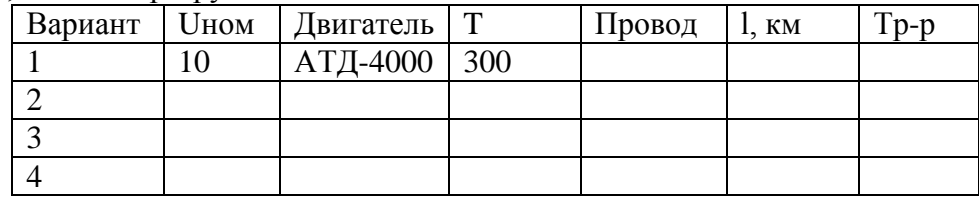

## **Настройка ступенчатой токовой защиты**

1. В данной лабораторной работе из всех доступных функций терминала будут использованы только функции ступенчатой токовой защиты и записи

осциллограмм. Следовательно, в окне «Конфигурация устройства» можно вывести из работы все функции терминала, кроме «Фазная МТЗ с независимой/инверсной выдержкой времени» и «Регистрация аварийных режимов».

2. Для функции фазной МТЗ можно выбрать независимую и зависимую времятоковые характеристики. При выборе независимой характеристики будут доступны три ступени защиты с постоянными уставками времени. При выборе зависимой характеристики будет также доступна четвертая ступень защиты с возможностью выбора вида характеристики срабатывания.

Конкретный вид зависимой характеристики (также называются «инверсными») определяется стандартами МЭК и ANSI. Каждая характеристика задаётся своей формулой (можно найти в п.4.3 мануала). Как описано в (Шабад), обычно используется «нормальная» характеристика МЭК, наиболее похожая на характеристику электромеханических реле (РТ-80, РТВ).

- 3. В окне «Параметры ЭС1» необходимо указать схему подключения и номинальные токи трансформаторов тока в соответствии с заданием (для отображения некоторых уставок необходимо нажать кнопку «вывести дополнительные параметры»).
- 4. Рассчитанные уставки МТЗ задаются в окне «Группа уставок»/«МТЗ…». На вкладке «МТЗф с НВВ» задаются уставки ступеней с «независимой выдержкой времени», на вкладке «МТЗф с ИВВ» задаются уставки ступеней с «инверсной выдержкой времени». Если были введены функции земляных защит, то также будут доступны соответствующие вкладки для задания их уставок. Для того, чтобы вывести ступень из работы, введите «oo» (две латинские буквы)

## **Настройка записи осциллограмм**

- 1. В окне «Регистрация аварийных режимов» задаются настройки записи осциллограмм. Всего терминал может хранить 8 осциллограмм общей длительностью 18 секунд. Максимальная длительность одной осциллограммы задается уставкой «Максимальное время записи повреждения», но не более 5 секунд. Момент начала записи осциллограммы задается уставкой «Запуск регистрации повреждений» и может определяться:
	- пуском любой защиты (значение «Сохр. при ПУСК»)
	- фактом отключения выключателя (значение «Сохр. при ОТКЛ»)
	- командой на отключение выключателя («Пуск при ОТКЛ»).

Конец записи осциллограммы определяется уставкой «Объем записываемых данных» и может определяться:

- фактом возврата всех защит (значение «Повреждение»)
- фактом работы цикла АПВ (значение «Повреждение в энергосистеме»).

Также в осциллограмме может учитываться некоторое время до и после повреждения, хранящееся в циклическом буфере памяти (задается соответствующими уставками).

## **Работа с матрицей конфигурации**

Матрицей конфигурации (или матрицей устройства, device matrix) в DIGSI называется таблица сигналов, в которых указывается их источник и цель. Сигналами в этой матрице могут быть практически любые события. По смыслу, матрица конфигурации позволяет объединить логически разные части программы (жесткая логика защит, дискретные входы/выходы, светодиоды, гибкая логика CFC, интерфейсы АСУ). Например, после задания уставок какой-либо защиты можно с помощью матрицы конфигурации выбрать событие, которое произойдет после срабатывания защиты: включение светодиода, замыкание дискретного выхода или передача сообщения в АСУ ТП.

Основные элементы матрицы показаны на рисунке 2.2. В строках находятся сигналы, слева объединенные в группы (группы можно развернуть двойным щелчком мыши). Сверху находятся названия сигналов, источников и целей (их также можно развернуть). При наведении курсора появляются всплывающие подсказки. Чтобы включить какую-либо функцию, надо поставить отметку (букву или цифру) в одну из ячеек. Например, на рисунке 2.1 показано, что сигнал блокировки выключателя активен при наличии напряжения на третьем дискретном входе терминала (столбец «Источник/Вх/3»), и отправляется в АСУ (столбец «Цель/С»).

|                       | Информация             |               |    | <b>Источник</b> |      |                |     |        |              |            | Цель           |                |   |            |   |   |                |              |                |              |   |                |              |                  |          |                  |                         |           |                         |    |
|-----------------------|------------------------|---------------|----|-----------------|------|----------------|-----|--------|--------------|------------|----------------|----------------|---|------------|---|---|----------------|--------------|----------------|--------------|---|----------------|--------------|------------------|----------|------------------|-------------------------|-----------|-------------------------|----|
|                       | Номер<br>Текст дисплея |               |    | Тип             |      | Bx             |     | $\Phi$ | $\mathbb{C}$ | $\sqrt{ }$ | Bы             |                |   |            |   |   |                |              | CД             |              |   |                |              | Буфер            |          |                  | $\lfloor C \rfloor$     | $\vert$ X | $\sqrt{ }$              | M9 |
|                       |                        |               | HC |                 |      | $\overline{c}$ | 3   |        |              |            |                | $\overline{2}$ | 3 | $\sqrt{4}$ | 5 |   | $\overline{c}$ | 3            | $\overline{4}$ | 5            | 6 | $\overline{7}$ | 8            |                  | пе пз па |                  |                         |           |                         |    |
| <b>Устройство</b>     |                        |               |    |                 |      |                |     |        | l x          | l x        |                |                |   |            |   |   |                |              |                |              |   |                | $\mathbf{x}$ | $\mathbf{x}$     |          |                  | $\mathbf{x}$            |           | $x \mid x$              |    |
| <b>EN100-Модчль 1</b> |                        |               |    |                 |      |                |     |        |              |            |                |                |   |            |   |   |                |              |                |              |   |                |              | $\mathbf{x}$     |          |                  |                         |           |                         |    |
| Данные ЭС1            |                        |               |    |                 |      |                |     |        |              |            |                |                |   |            |   |   |                |              |                |              |   |                |              | $\mathbf{x}$     |          |                  |                         |           |                         |    |
| Рег Авар Реж          |                        |               |    |                 |      |                |     |        |              | $\infty$   |                |                |   |            |   |   |                |              |                |              |   |                |              | $\infty$         |          |                  | $\mathbf{x}$            |           | $\mathbf{x}$            |    |
|                       | 00356                  | >Ручное вкл   |    | <b>SP</b>       |      |                |     |        |              |            |                |                |   |            |   |   |                |              |                |              |   |                |              |                  |          |                  |                         |           |                         |    |
|                       | 02720                  | >РазрАПВ ступ |    | <b>SP</b>       |      |                |     |        |              |            |                |                |   |            |   |   |                |              |                |              |   |                |              | n9               |          |                  |                         |           |                         |    |
|                       | 00533                  | $ IL1 =$      |    | <b>IWM</b>      |      |                |     |        |              |            |                |                |   |            |   |   |                |              |                |              |   |                |              |                  |          | <b>n</b> y       |                         |           |                         |    |
|                       | 00534                  | $IL2 =$       |    | lwm             |      |                |     |        |              |            |                |                |   |            |   |   |                |              |                |              |   |                |              |                  |          | ПY               |                         |           |                         |    |
|                       | 00535                  | $IL3 =$       |    | lwm             |      |                |     |        |              |            |                |                |   |            |   |   |                |              |                |              |   |                |              |                  |          | ПY               |                         |           |                         |    |
| Параметры ЭС2         | 00501                  | ОБЩИЙ ПУСК    |    | OUT             |      |                |     |        |              |            |                |                |   |            | Е |   |                |              |                |              |   |                |              |                  |          | П                | X                       |           |                         |    |
|                       | 00511                  | ОБЩЕЕ ОТКЛ    |    | <b>OUT</b>      |      |                |     |        |              |            | $\overline{5}$ |                |   |            |   | c |                |              |                |              |   |                |              |                  |          | $\overline{\Pi}$ | $\overline{\mathsf{x}}$ |           | $\overline{\mathsf{x}}$ |    |
|                       | 00561                  | Рччн ВКЛ      |    | <b>OUT</b>      |      |                |     |        |              |            |                |                |   |            |   |   |                |              |                |              |   |                |              | $\overline{\Pi}$ |          |                  |                         |           |                         |    |
|                       | 04601                  | >Б/к выкл. НО |    | <b>SP</b>       |      |                | IA. |        |              |            |                |                |   |            |   |   |                |              |                |              |   |                |              | ПY               |          |                  | $\overline{\mathsf{x}}$ |           |                         |    |
|                       | 04602                  | >Б/к выкл. НЗ |    | <b>SP</b>       |      |                |     |        |              |            |                |                |   |            |   |   |                |              |                |              |   |                |              | ПY               |          |                  | $\overline{\mathsf{x}}$ |           |                         |    |
|                       | 00126                  | Защ BK/OTK    |    | IntSP           |      |                |     |        |              |            |                |                |   |            |   |   |                |              |                |              |   |                |              | $\overline{ }$   |          |                  |                         |           |                         |    |
| MT <sub>3</sub>       |                        |               |    |                 | l x. |                |     |        |              |            |                |                |   |            |   |   | l x            | l x          | $\mathbf{R}$   | $\mathbf{R}$ |   |                |              | ×.               |          | l x              | $\mathbf{x}$            |           |                         |    |
| Направл МТЗ           |                        |               |    |                 |      |                |     |        |              |            |                |                |   |            |   |   | l x            | $\mathbf{X}$ | $\mathbf{x}$   | $\mathbf{R}$ |   |                |              | $\mathbf{x}$     |          | $\mathbf{x}$     | $\mathbf{x}$            |           |                         |    |
| ГермЗащПерегр         |                        |               |    |                 |      |                |     |        |              |            |                |                |   |            |   |   |                |              |                |              |   |                |              | $\infty$         |          | $\mathbf{x}$     | $\mathbf{x}$            |           |                         |    |

Рисунок 2.2 Основные элементы матрицы устройства

Обозначения вертикальных столбцов:

## **Информация**

**Номер –** уникальный номер сигнала для его безошибочной идентификации.

**Текст дисплея** – короткое название сигнала, которое будет отображаться на осциллограммах и дисплее SIPROTEC

**Название сигнала** – подробное название сигнала

**Тип** – тип сигнала (описаны ниже)

**Источник –** в этих столбцах отмечается источник сигнала. Обратите внимание, что для поль

**Вх** – дискретные входы терминала. Обозначает, что сигнал есть при замкнутом или разомкнутом состоянии дискретного входа. Номер дискретного входа отмечен цифрой в столбце и показан на схеме установки. Можно поставить отметки «А» – активно при наличии напряжения и «Н» – активно без напряжения. То есть, при выборе «А» сигнал будет активен (логическая единица) только при наличии напряжения на соответствующем дискретном входе, при выборе «Н» сигнал будет активен при отсутствии напряжения на этом входе.

**Ф –** функциональная клавиша. Обозначает, что сигнал появится при нажатии клавиши с цифрой на лицевой панели SIPROTEC. Можно поставить отметки 1-9, которые соответствуют номеру клавиши.

**С** – системный интерфейс. Обозначает, что сигнал появится из АСУ ТП или от другого устройства по интерфейсу связи. Подробно рассматривается в отдельной лабораторной работе.

**Л** – гибкая логика CFC. Обозначает, что сигнал появится в результате выполнения логической функции. Подробно рассматривается в отдельной лабораторной работе.

**Цель –** в этих столбцах отмечаются цели сигнала

**Вы** – дискретные выходы терминала. Обозначает, что при активном сигнале будет замкнут дискретный выход терминала. Можно поставить отметки «С» - с запоминанием или «Б» - без запоминания. При выборе «С» дискретный выход будет замкнут даже после того, как его сигнал пропадет (станет равным логическому нулю), а при выборе «Б» дискретный выход будет замкнут только при наличии сигнала.

**СД –** светодиоды. Обозначает, что при активном сигнале будет гореть светодиод на лицевой панели SIPROTEC. Можно так же выбрать отметки «С» и «Б».

**Буфер –** запись информации в память. Имеет столбцы «ПР» - рабочие сообщения, хранящиеся только как текст, «ПЗ» - сообщения о замыканиях на землю, «ПА» - аварийные сообщения. Можно выбрать отметки «П» («пришло») - запись сообщения при появлении сигнала – и «ПУ» («пришло/ушло») - запись сообщения только на время наличия сигнала.

**С и Л –** описаны выше.

**X –** расширенный системный интерфейс. Также используется для связи с АСУ.

**МУ** – меню управления. Обозначает, что выбранный сигнал будет отображаться в меню SIPROTEC.

В матрице уже существуют стандартные сигналы (пуск защит, блокировки, положение выключателя и т.п.). Для таких стандартных сигналов может быть не указан источник. Пользователь также может добавлять свои сигналы (пункты «Вставить информацию…» в контекстном меню ПКМ, рисунок 2.3)

Также из матрицы конфигурации можно сразу перейти к заданию уставок защит (пункт «Свойства» в контекстном меню группы сигналов, рис. 2.3). Аналогично можно просмотреть свойства разных сигналов.

|                    | Информация              |               |           |     |  |  |  |  |  |  |  |  |
|--------------------|-------------------------|---------------|-----------|-----|--|--|--|--|--|--|--|--|
|                    | Номер                   | Текст дисплея | <b>HC</b> | Тип |  |  |  |  |  |  |  |  |
|                    |                         |               |           |     |  |  |  |  |  |  |  |  |
| MT3                |                         |               |           |     |  |  |  |  |  |  |  |  |
| <b>Направл МТЗ</b> | Вставить информацию     |               |           |     |  |  |  |  |  |  |  |  |
| Терм3ащПерег       | Вставить группу - перед |               |           |     |  |  |  |  |  |  |  |  |
| Контроль Измеј     | Вставить группу - после |               |           |     |  |  |  |  |  |  |  |  |
| Авториз Управ.     | Удалить группу          |               |           |     |  |  |  |  |  |  |  |  |
| Объект Управл      | Свойства                |               |           |     |  |  |  |  |  |  |  |  |
| Данные процесса    |                         |               |           |     |  |  |  |  |  |  |  |  |
| Измерения          |                         |               |           |     |  |  |  |  |  |  |  |  |
| Конт Тч(ИзВел)     |                         |               |           |     |  |  |  |  |  |  |  |  |
| Энергия            |                         |               |           |     |  |  |  |  |  |  |  |  |
| Статистика         |                         |               |           |     |  |  |  |  |  |  |  |  |
| KT(Статист)        |                         |               |           |     |  |  |  |  |  |  |  |  |
| ПереклПорогЗнач    |                         |               |           |     |  |  |  |  |  |  |  |  |

Рисунок 2.3. Добавление строк в таблицу

Обратите внимание, что в текущей матрице источники и цели не соответствуют схеме подключения установки. Наличие отметок в свернутых вкладках отображается символом «\*». Для правильной работы установки удалите все стандартные отметки с дискретных входов и выходов (можно удалить сразу все отметки в столбце в ПКМ контекстном меню нужного столбца).

Теперь сконфигурируйте матрицу так, чтобы сигнал отключения от любой ступени МТЗ действовал на дискретный выход, соединенный с дискретным входом выключателя.

#### **Добавление нового сигнала**

Для дальнейшего знакомства с матрицей, добавьте возможность управления дискретным выходом терминала с помощью функциональных клавиш на лицевой панели. Для этого создайте новую группу сигналов с названием «Функц.клав.» и добавьте в неё новый сигнал, как это показано на рисунке 1.2.

В открывшемся окне «Информационный каталог» находится несколько папок с разными типами сигналов. В DIGSI для разных источников и целей используются разные типы сигналов. В данных лабораторных работах будут рассматриваться только следующие сигналы:

**SP** (single point) – однопозиционное сообщение. Может иметь только положение «вкл»/«выкл» («логическая единица»/«логический ноль»). Название происходит от коммутационных аппаратов, которые могут иметь только два положения. Может иметь только один источник и одну цель. Подходит для дискретных сигналов.

**IntSP** (internal SP) – аналогично SP, но не может быть использовано для дискретных входов и выходов. Источником также может быть функциональная клавиша.

**OUT** – выход логики. Его источником может быть только гибкая логика.

**DP** (double point) – двухпозиционное сообщение. Кроме «вкл»/«выкл», может иметь два промежуточных значения. Присоединяется одновременно к двум дискретным входам или выходам. Подходит для индикации состояния силовых выключателей, контакты которых могут быть сломаны. Например, если дискретные входы терминала присоединены к РПО и РПВ силового выключателя, то состояние «01» обозначает «включено», «10» - «отключено», «00» - «обрыв», «11» - «замыкание».

**CF\_D12 –** двойное управление с обратной связью в виде двухпозиционного сообщения. Обозначает, что сигнал присоединяется к трем дискретным выходам (например, две катушки включения и одна отключения выключателя). Обратная связь нужна для проверки успешности управления и выглядит как ещё одно DP сообщение. Отметка «О» обозначает «отключение» и ставится на дискретный выход, к которому подключается катушка отключения. Две отметки «В» ставятся на включающие катушки.

В данном случае, для связи функциональной клавиши и дискретного входа, нам понадобится сообщение-метка ON/OFF (обозначается IntSP). Перетащите его на нашу группу, а затем задайте в качестве источника функциональную клавишу 1, а в качестве цели – дискретный выход, соответствующий первому светодиоду на стенде (поставьте отметку «с удержанием»).

Для того, чтобы записать новый сигнал в осциллограмму, откройте щелчком ПКМ контекстное меню сигнала и на вкладке «Запись…» поставьте отметку.

#### **Запись уставок в терминал**

Сохраните проект. Подключите терминал к компьютеру USB проводом. В главном меню DIGSI выберете пункт «Устройство/DIGSI->Устройство» (пароль «000000»). Выберите подключенный терминал и способ подключения по USB. Таким образом, в терминал будет записан новый набор уставок. Во всплывающих окнах нажимайте «Закрыть», «ОК», «Да». После записи терминал перезагрузится.

#### **Эксперимент**

Для проведения эксперимента необходимо подключить выходы терминала и УПЗ в соответствии со схемой.

Подайте ток, соответствующий разным точкам карты селективности.

Перед каждым опытом квитируются (сбрасываются) светодиоды с помощью клавиши на лицевой панели.

Также провести проверку замыкания дискретного входа по нажатию функциональной клавиши.

## **Чтение осциллограмм**

Если у вас все ещё открыт DIGSI и подключен USB кабель, то в главном меню выберете «Устройство/Изменить режим работы» и подключитесь по USB. В ином случае, просто откройте проект снова и выберете подключение по USB. Теперь устройство открыто в режиме он-лайн.

Откройте полученные осциллограммы в папке «Регистрация аварийных режимов». Для просмотра осциллограмм используется ПО SIGRA (инструкцию по работе смотрите в приложении В). Проанализируйте правильность срабатывания защит. Сохраните осциллограммы и приведите их в отчете. Постройте на карте селективности экспериментально полученные зависимости.

## **Контрольные вопросы.**

- 1. Какие функции РЗА способен выполнять терминал SIPROTEC Compact 7SJ80?
- 2. Какое программное обеспечение необходимо для работы с устройством SIPROTEC Compact 7SJ80?
- 3. Устройство ступенчатой токовой защиты
- 4. Чем отличаются сигналы пуска защиты и отключения от защиты?
- 5. Что такое зависимые характеристики по МЭК и АНСИ

# **Лабораторная работа 3. Знакомство с CFC логикой. Автоматика повторного включения.**

## **Цель**

Реализация алгоритма АПВ для терминалов SIPROTEC

## **Задачи**

- 1. Решение расчетного задания
- 2. Параметрирование ступенчатой токовой защиты в ПО DIGSI
- 3. Работа с матрицей конфигурации в ПО DIGSI
- 4. Работа с гибкой логикой терминала SIPROTEC
- 5. Параметрирование терминала SIPROTEC
- 6. Проверка работы АПВ
- 7. Чтение осциллограмм помощью ПО SIGRA

## **Описание работы**

Подробно принцип действия АПВ описан в (Павлов). В данной лабораторной работе реализуется однократное АПВ с ускорением после действия релейной защиты (логические схемы показаны на рисунке 3.2).

В логической схеме, показанной на рисунке 3.2, после срабатывания РЗ и бестоковой паузы происходит повторное включение выключателя, и вводится ускорение при пуске РЗ. Теперь, если выключатель будет включен на КЗ, то отключится без выдержки времени (или с небольшой выдержкой). Одновременно разбирается цепь АПВ для гарантирования однократности действия АПВ. Через какое-то время цепь собирается обратно.

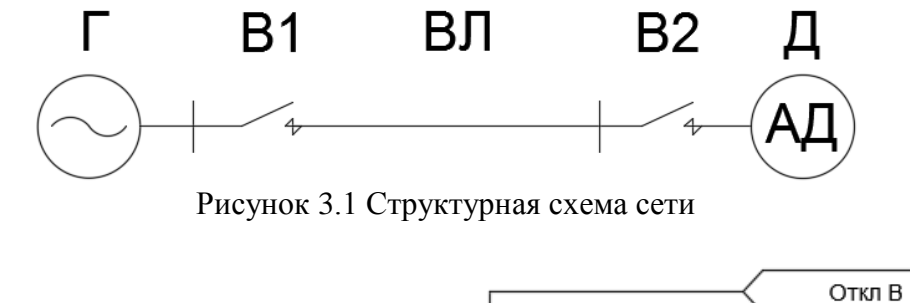

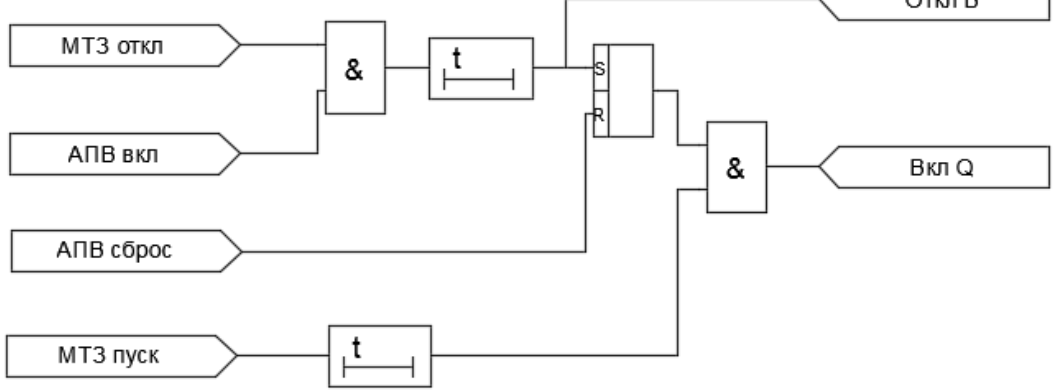

Рисунок 3.2 АПВ с ускорением после действия РЗ

#### **Расчетное задание**

#### **Работа с DIGSI**

В этой работе можно использовать выполненный проект работы №2. В ином случае, уже готовый проект DIGSI, содержащий лабораторную работу, называется "Лабораторная работа №3". В проект уже добавлен терминал с минимальной конфигурацией и готовой ступенчатой токовой защитой. В процессе лабораторной работы необходимо осуществить правильную настройку функций терминала, необходимых для работы АПВ.

Как это описано в работе 2, в матрице ранжирования создайте группу сигналов «АПВ», добавьте в неё SP сигнал «АПВ вкл», источником укажите дискретный вход, подключенный к любому тумблеру на СКП-2, в качестве цели для этого сигнала укажите логику CFC. Для сигналов «МТЗ пуск» и «МТЗ откл» укажите целью логику. Добавьте сигнал «Сброс» с клавиши и укажите его целью CFC логику чтобы можно было сбрасывать и отправьте его в логику.

Установите источник сигнала управления (мониторинга) выключателем «Q0 вкл/выкл» в группе «Объект управления». Этот сигнал имеет тип DP, и поэтому связан с двумя дискретными входами. Первая отметка ставится на дискретный вход, к которому подключено РПВ, вторая отметка – на РПО.

Также установите цель сигнала. Он имеет тип CF\_D12, что значит «двойное управление с обратной связью в виде двухпозиционного сообщения». Отметка «О» обозначает «отключение» и ставится на дискретный выход, к которому подключается катушка отключения. Две отметки «В» ставятся на включающие катушки. Отправьте оба сигнала в логику.

В свойствах сигнала снимите блокировку при действии защиты. Это необходимо для того, чтобы управление выключателем от CFC не блокировалось при срабатывании МТЗ.

Также, для отображения на осциллограмме, добавьте SP сигналы РПО и РПВ, источником которых укажите соответствующие дискретные входы. В контекстном меню включите запись осциллограмм.

#### **Работа с CFC**

CFC (Continuous function chart – непрерывная функциональная схема) – язык программирования для ПЛК (программируемый логический контроллер). Основан на составлении графических логических схем, поэтому специального знания компьютерных языков не требуется.

Для создания новой CFC схемы в папке «Установки/CFC» в контекстном меню выберите пункт «Вставить CFC схему», затем откройте её.

В центре экрана находится окно для создания схемы, слева находится библиотека блоков схемы. Центральное окно можно масштабировать.

Найдите в библиотеке и перетащите на схему блок «AND» («логическое И»). Щелкните ПКМ на входе блока Х1 и выберите «Соединение с адресом». В появившемся окне выберите сигнал «МТЗ пуск». Выбранный сигнал появится на схеме в левой части. Аналогично в правую часть схемы можно добавить выходные сигналы (в данной работе не требуется). Изменить количество входов и выходов блока можно в его контекстном меню ПКМ.

Обратите внимание на отметки на блоке, показанные на рисунке 3.3

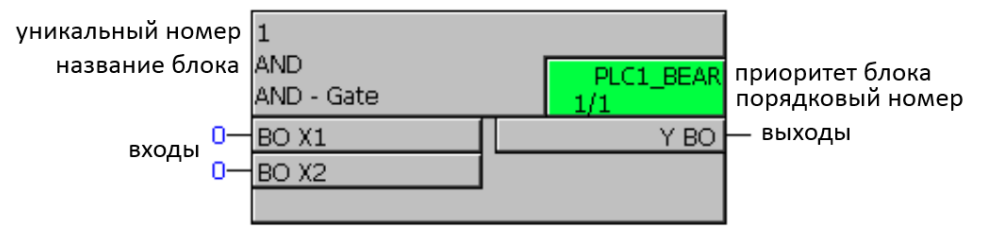

Рисунок 3.3. Обозначения блока логики

Все блоки в CFC схеме выполняются строго последовательно, а порядковый номер блока показывает его очередь. Например, запись номер «3/5» будет обозначать, что в схеме всего пять блоков, а данный блок будет выполняться третьим. Изменить порядок выполнения можно в главном меню, пункт «Правка/Open Run Sequence». Проверьте порядок выполнения по схеме.

Каждый блок имеет приоритет выполнения. Изменить приоритеты можно также в окне «Правка/Open Run Sequence» (показано на рисунке 3.4). Некоторые блоки могут работать только в схемах с определенным приоритетом. Существующие приоритеты:

**PLC\_BEARB** - Быстрая логика. Эти схемы обрабатываются в первую очередь, при любом изменении входных сигналов схемы. Используется для важных функций защиты.

**PLC1\_BEARB** - Медленная логика. Эти схемы обрабатываются сразу после схем быстрой логики. Используется для вспомогательных функций защиты.

**MW\_BEARB** - Обработка измеряемых величин. Эти схемы периодически обрабатываются самостоятельно. Используется для вычислений неответственных значений.

**SFS\_BEARB** – Блокировки. Также периодически обрабатываются самостоятельно. Используется для неответственных функций, не связанных с защитой.

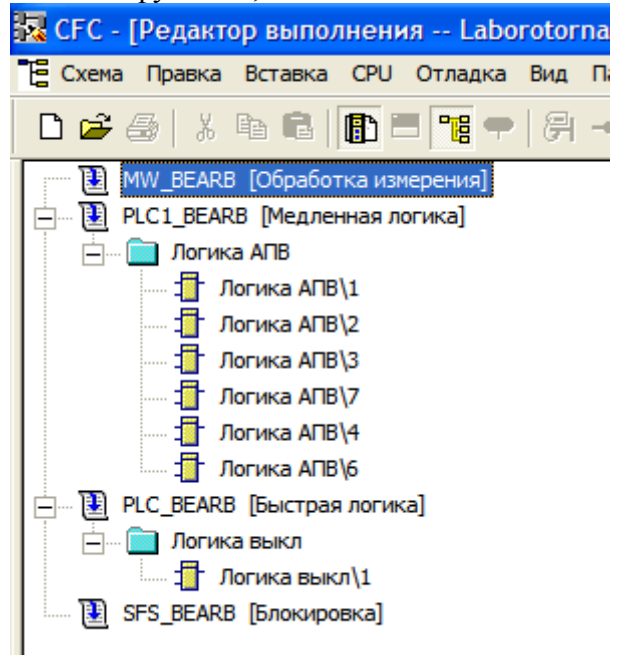

Рисунок 3.4 Приоритеты логических схем

Данная схема будет использоваться с приоритетом медленной логики. Для этого перетащите значок схемы в PLC1\_BEARB. Вернитесь снова на рабочее поле, опять нажав «Установки/Open Run Sequence»

CFC имеет некоторые особенности, которые не позволяют реализовать схему в виде, показанном на рисунке 3.2, а именно: для управления выключателем используется специальный блок «CMD\_CHAIN» («последовательность команд», описан далее). Другие варианты управления не подходят для данной реализации АПВ.

### Тогда схема АПВ будет реализована, как это показано на рисунке 3.5

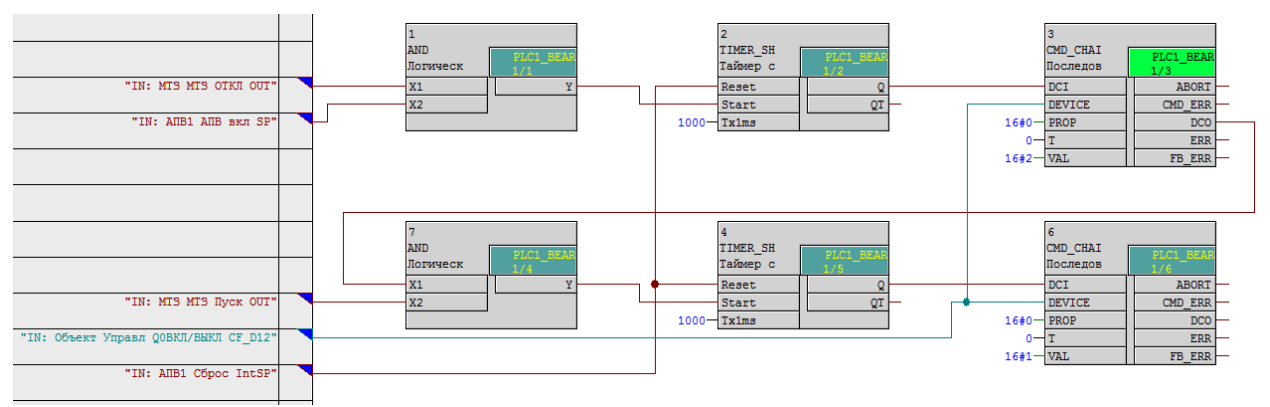

Рисунок 3.5 АПВ с ускорением после действия РЗ (в CFC)

Скомпилируйте готовую схему, выбрав в главном меню «Схема/Компилировать/Отобразить программу». Компиляция должна завершиться успешно или с незначительными предупреждениями. Если компиляция завершается с ошибкой (противоречие), значит, в схеме или в окне приоритетов допущена ошибка. Ошибки и предупреждения можно прочитать в окне протокола, выводимом при компиляции.

В данной лабораторной необходимо создать ещё одну схему для согласованного управления выключателем. Уберите из матрицы конфигурации отметку на дискретный выход сигнала «МТЗ откл». Создайте новую CFC схему и добавите в нее всего один элемент – блок команд, и подключите к нему выключатель, как и раньше. Установите команду на отключение, как показано на рисунке 3.6. Перенесите схему в быструю логику и скомпилируйте.

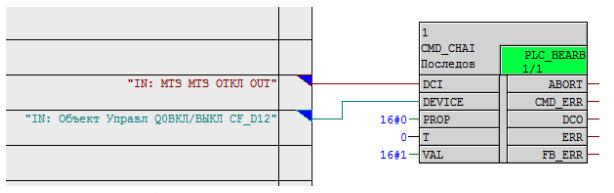

Рисунок 3.6 Схема управления выключателем

## **Используемые блоки CFC**

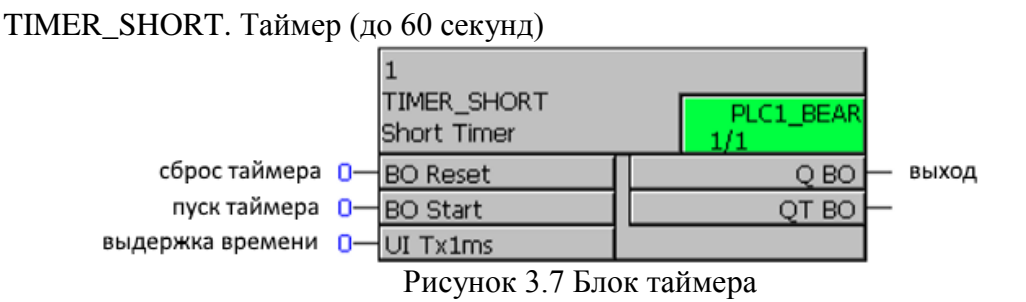

CMD\_CHAIN. Последовательность команд. Для этого блока задается команда управления. При появлении логической единицы на входе DCI происходит заданное управление объектом. Если управление выполнено успешно, на выходе DCO формируется логическая единица. Обратите внимание, что объект управления задается тоже как вход блока, т.е. должен быть отправлен в CFC в матрице конфигурации.

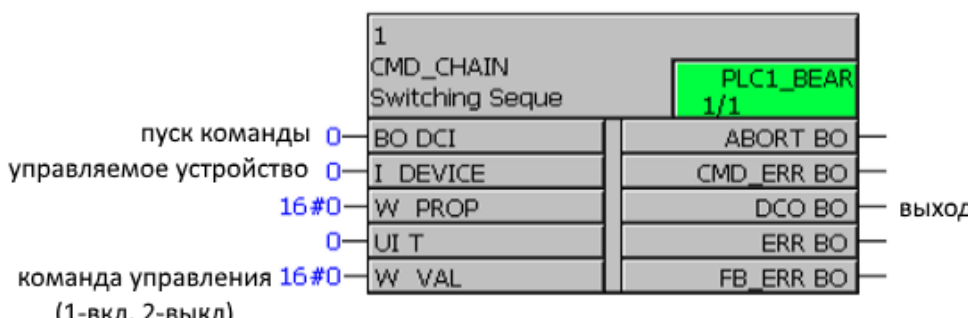

1 "команда выполнена"

(1-ВКЛ, 2-ВЫКЛ)

Рисунок 3.8 Блок управления выключателем

## **Эксперимент**

Запишите уставки в терминал. Подключитесь к устройству АПВ.

- 1. Выведите ключ АПВ (отключите тумблер «АПВ вкл»). Подайте ток, соответствующий уставке МТЗ и проверьте правильность работы логики управления выключателем.
- 2. Введите ключ АПВ и проведите успешный цикл АПВ. Для этого подайте ток, больший тока уставки, а затем, после отключения выключателя, быстро снимите ток. Через время, соответствующее бестоковой паузе, выключатель должен включиться, показывая успешное АПВ. Сбросьте схему АПВ с помощью клавиши ранее заданной клавиши «Сброс».
- 3. Проведите неуспешный цикл АПВ. Для этого подайте ток, больший тока уставки, и не снимайте его. Выключатель должен сначала отключиться действием защиты, затем, после бестоковой паузы включиться вновь, и отключиться действием защиты с ускорением.
- 4. Отключите установку и сохраните осциллограммы проведенных опытов.

# **Лабораторная работа 4. Знакомство с GOOSE сообщениями. Автоматический ввод резерва.**

# **Цели**

Получение навыков работы со средствами связи терминала в составе АСУ ТП (МЭК 61850)

## **Задачи**

- 1. Решение расчетного задания
- 2. Параметрирование защиты минимального напряжения в ПО DIGSI
- 3. Работа с матрицей конфигурации в ПО DIGSI
- 4. Работа с гибкой логикой терминала SIPROTEC
- 5. Работа с GOOSE-сообщениями
- 6. Параметрирование терминала SIPROTEC
- 7. Проверка работы АВР
- 8. Чтение осциллограмм помощью ПО SIGRA

## **Описание работы**

## **Принцип работы АВР**

Принцип работы АВР, реализуемой в лабораторной работе, описан в (Павлов)

На рисунке 4.1 представлена схема электроснабжения потребителей (двигательная нагрузка) от рабочего источника питания СШ1 и резервного источников питания СШ2. В нормальной схеме электроснабжение потребителей производится только от источника 1, выключатель источника 2 отключен. В ремонтных и аварийных схемах, при отсутствии питания от источника 1, отключается выключатель источника 2 и включается выключатель источника 2, т.е. осуществляется перевод питания с источника 1 на источник 2. В любых схемах (нормальной, аварийной и ремонтной) запрещено осуществление электроснабжения потребителей одновременно от источников 1 и 2.

Наличие/отсутствие электроснабжения от источников 1 и 2 контролируется по факту наличия/отсутствия напряжения на шинах подстанций 1 и 2.

Алгоритм АВР реализуется на двух терминалах SIPROTEC. Как показано на рисунке 1, каждый терминал на соответствующей подстанции осуществляет контроль напряжения на шинах и управление выключателем ЛЭП, отходящей к потребителю (такие ЛЭП, присоединенные к источникам, также называются «фидер»).

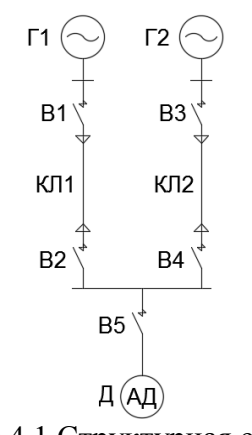

Рисунок 4.1 Структурная схема сети

## **Настройка терминала рабочего фидера**

Используйте проект с прошлой лабораторной или новый проект DIGSI, содержащий лабораторную работу №3. В проект уже добавлены два терминала с минимальной конфигурацией. В процессе лабораторной работы необходимо осуществить правильную настройку функций терминалов, необходимых для работы АВР.

Таблица 4.1 Сигналы матрицы устройства

Логическая схема АВР представлена на рисунках 4.2 и 4.3.

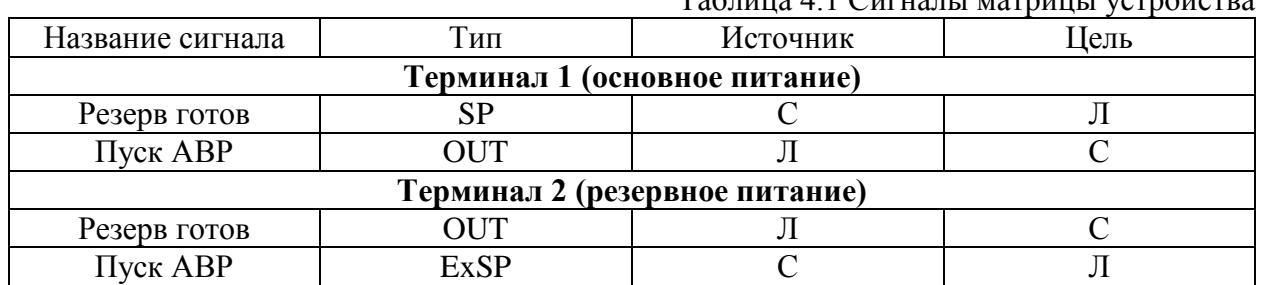

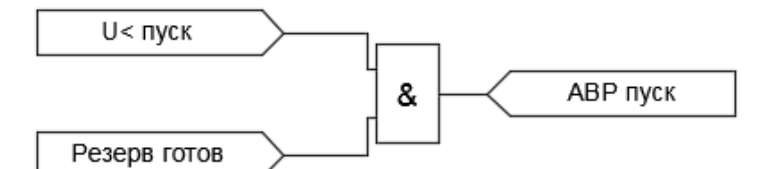

Рисунок 4.2 Логическая схема терминала 1

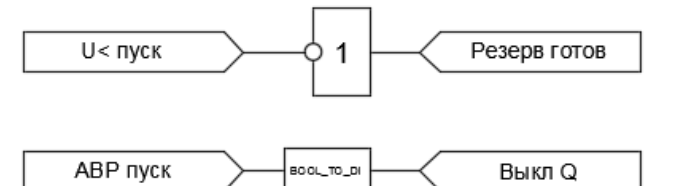

Рисунок 4.3 Логическая схема терминала 1

#### **Настройка защиты минимального напряжения.**

Напряжение на шинах подстанции А контролируется с помощью измерительных органов терминала, подлюченных к трансформаторам напряжения. Факт отсутствия напряжения фиксируется с помощью ЗМН. Для того, чтобы включить функцию ЗМН в терминале, необходимо в меню «Установки»/«Конфигурация устройства» ввести в работу функцию «Защита от повышения/понижения напряжения» и вывести МТЗ. Удалите все сфс схемы.

Уставки ЗМН задаются в меню «Группа уставок» или через матрицу:

- 1. ввести ЗМН с действием «только на сигнал».
- 2. задать уставки первой ступени ЗМН: уставка по напряжению 30 В, уставка по времени 1 с, коэффициент возврата 1,20, контроль протекания тока – откл. (для отображения последних двух уставок необходимо нажать кнопку «вывести дополнительные параметры»).
- 3. вторую ступень ЗМН вывести из работы.
- 4. Защиту от повышения напряжения отключить, уставки не задавать.

## **Настройка сигналов АВР**

Для реализации логической схемы, показанной на рисунке 4.2, необходимо создать входные и выходные сигналы автоматики. Сигналы создаются в меню «Матрица конфигурации» в соответствии с таблицей 4.1:

- 1. Сигнал пуска первой ступени ЗМН уже существует на вкладке «Защита по напряжению», необходимо только задать его цели в соответствии со схемой.
- 2. Остальные сигналы добавить в новую группу с именем «АВР»: одно внешнее однопозиционное сообщение с именем «Резерв готов» и одно сообщение логики ON/OFF с именем «Пуск АВР». Задать их источники и цели в соответствии со схемой.
- 3. Если «система» используется как источник или цель, то в появившемся окне необходимо указать общее имя группы сигналов, например, ARV. Последние цифры сигнала могут быть произвольными. Запишите эти данные (например: CTRL/ARV/GGIO/1/SPCSO/1), название сигнала и название терминала.

## **Настройка алгоритма АВР**

Программирование алгоритма АВР осуществляется с помощью CFC схемы. Для этого необходимо в меню CFC создать новую схему и запрограммировать логику, показанную на рисунке 4.2.

## **Настройка терминала резервного фидера**

ЗМН настраивается аналогично терминалу рабочего фидера.

Настройка сигналов и логики производится по схеме на рисунке 4.3 аналогично рабочему терминалу.

## **Настройка обмена сообщениями**

В данной лабораторной работе связь между терминалами осуществляется через сеть Ethernet по стандарту МЭК 61850. При формировании матрицы сигналов уже были сформированы уникальные номера сигналов(по типу «CTRL/ARV/GGIO/1/SPCSO/1»). Таким образом, каждый сигнал, которым обмениваются терминалы, сейчас имеет два номера (как исходящий сигнал в одном терминале и как входящий сигнал в другом терминале). Далее необходимо указать, что эти два номера принадлежат одному сигналу.

Для организации сообщений необходимо создать объект, называемый МЭКстанцией. Он находится в контекстном меню проекта и показан на рисунке 4.4.

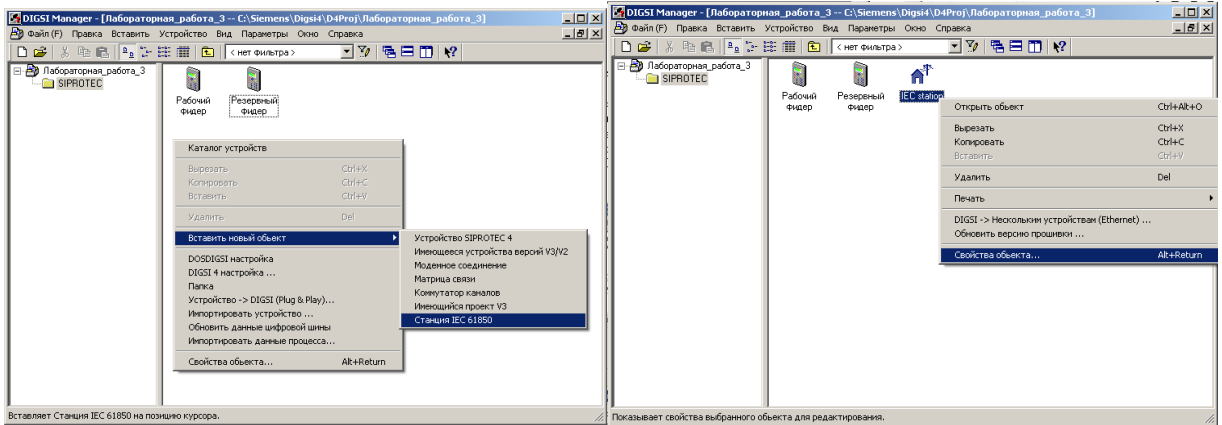

Рисунок 4.4 Работа с МЭК-станцией

В контекстном меню «Свойства» МЭК-станции добавьте в меню «Пользователи» два терминала.

Теперь откройте станцию (может понадобиться сохранить файл станции, сохраните в папку с лабораторной работой под именем «IEC station»).

### **Конфигуратор МЭК-станции Вкладка «Сеть»**

Необходимо настроить сетевые адреса терминалов. Задайте их следующими: Рабочий терминал – IP адрес 192.168.0.1, маска подсети 255.255.255.0

Резервный терминал – IP адрес 192.168.0.2, маска подсети 255.255.255.0. Здесь IP-адрес – уникальный номер терминала в пределах сети, маска подсети –

уникальный номер сети, в которой находятся терминалы. Все терминалы, находящиеся в одной подсети, должны иметь одну маску подсети и разные IP адреса.

## **Вкладка «GOOSE»**

В контекстном меню МЭК-станции добавить новое GOOSE-приложение.

Теперь надо наконец связать исходящие и входящие сообщения.

Сначала для одного терминала в исходном каталоге найдите название исходящего сигнала, записанное ранее. Перетащите его в GOOSE-приложение.

Теперь найдите в целевом каталоге записанное ранее название для этого же сигнала, но в другом терминале. Перетащите его в GOOSE-приложение на уже сделанный исходящий сигнал (если не перетаскивается, то надо развернуть дерево исходящего сигнала и перетащить на последний элемент).

Теперь сигналы связаны. Сделайте аналогичные действия для других сигналов. Закройте менеджер станции, сохраните файл.

Теперь в контекстном меню, в МЭК-станции, в меню «свойства\обновление» надо обновить наборы параметров для двух терминалов (обновление займет приблизительно одну минуту).

## **Эксперимент**

- 1. Соберите испытательную схему.
- 2. Соедините терминалы по сети Ethernet
- 3. Включите выключатель основного терминала и отключите выключатель резервного терминала
- 4. Проведите опыт с успешным АВР: для этого подайте напряжение на оба терминала.
- 5. Отключите выключатель основного терминала и зафиксируйте работу АВР.
- 6. Проведите опыт с неуспешным АВР: для этого снимите напряжение с резервного терминала
- 7. Отключите установку и сохраните осциллограммы проведенных опытов.

# **Приложение А. Инструкция по работе с ПО SIGRA:**

Для просмотра осциллограмм, записанных терминалом, используется ПО SIGRA. Осциллограммы хранятся в стандартном формате Comtrade и могут быть открыты в любой программе для просмотра осциллограмм. Откройте файл осциллограммы в папке «Мои документы/Siemens»).

На рисунке представлен внешний вид ПО SIGRA.

В центральной части находятся временные диаграммы аналоговых и дискретных сигналов.

В меню «Вид» познакомьтесь с различными видами осциллограмм:

- временная диаграмма – стандартная диаграмма, по оси х время по оси у амплитуда

- векторная диаграмма – отображаются векторы???. Перемещение во времени осуществляется ползунками

- годографы – обычно используются для дистанционных защит в координатах R-X. По осям х и у могут распологаться любые величины, движение во времени происходит вдоль линии годографа и отмечено точками.

- гармоники – разложение в ряд фурье

- первичные/вторичные значения – отображение значений аналоговых сигналов в первичных/вторичных значениях по оси абсцисс

-мгновенные/действующие значения – отображение на графике действующих/мгновенных аналоговых сигналов

Выберете режимы отображения «временная диаграмма», «первичные значения», «мгновенные значения». В контекстном меню ПКМ можно перемещать и масштабировать графики.

В верхней части окна находятся два цветных горизонтальных ползунка. Перемещая их, можно в верхнем окне увидеть мгновенное значение выбранного сигнала, а также сумму и разность двух мгновенных значений

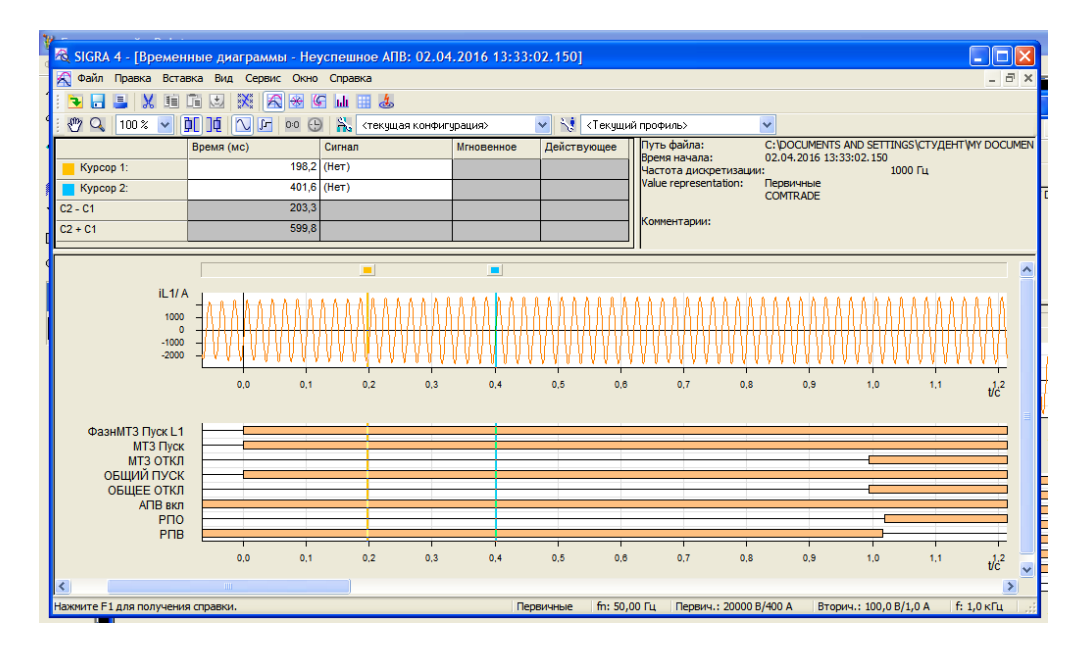

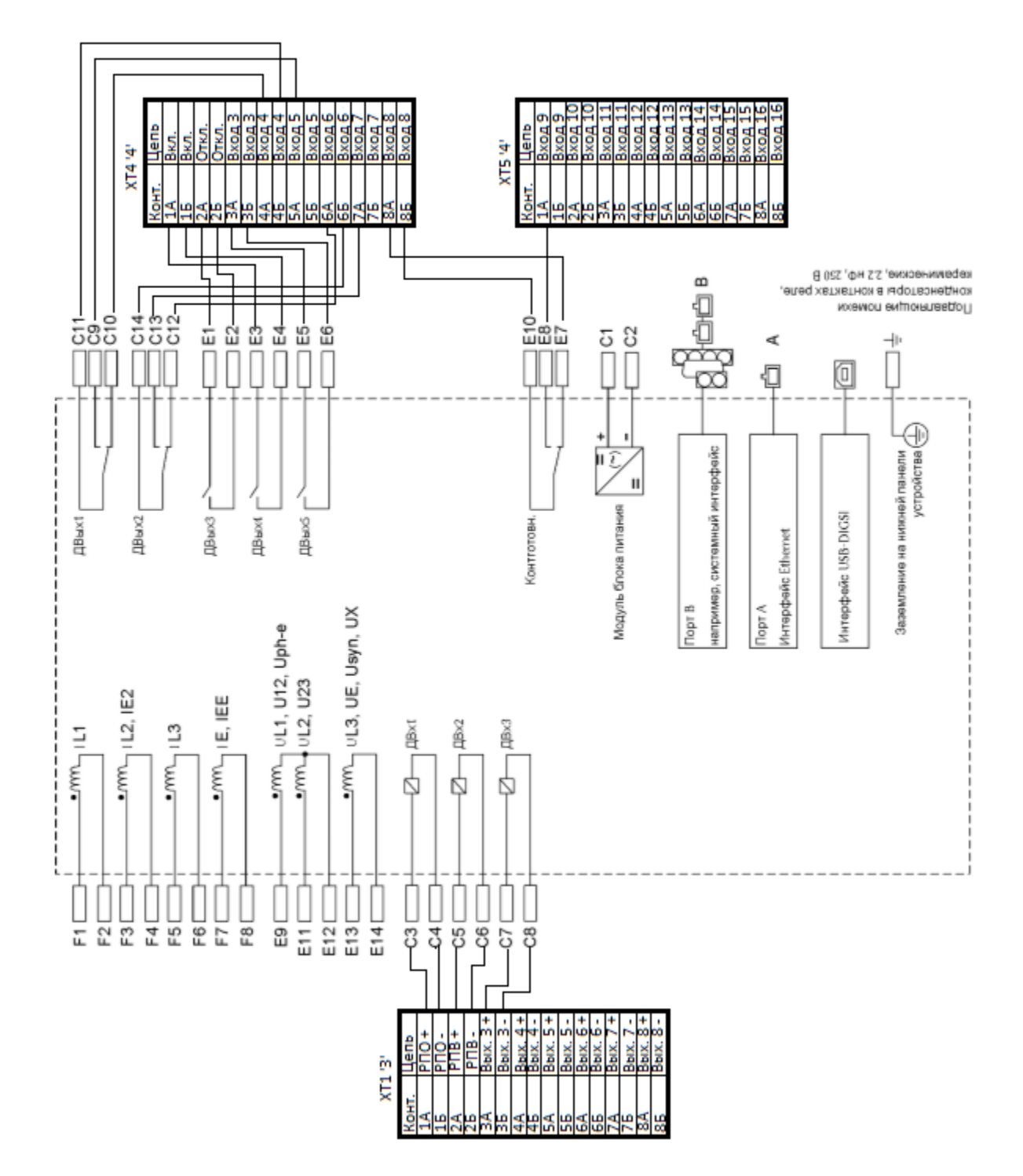